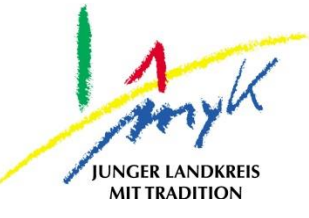

## **Anleitung**

# Zurücksetzen eines iPads

#### **Kreisverwaltung Mayen -Koblenz**

**Tabletausleihe** Bahnhofstraße 9 56068 Koblenz

Bei technischen Problemen unterstützen die IT -Koordinatoren der Schulen

Weitere Informationen unter

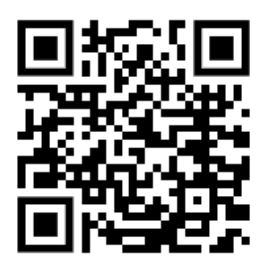

[https://www.kvmyk.de/themen/schule](https://www.kvmyk.de/themen/schule-bildung/) -bildung/

**K R E I S V E R W A L T U N G M A Y E N - K O B L E N Z**  $\mathbf{z}$ ш  $\overline{\phantom{0}}$  $\mathbf{m}$  $\circ$  $\geq$  $\mathbf{z}$ ш  $\leftarrow$  $\triangleleft$  $\geq$  $\bullet$  $\overline{z}$  $\Rightarrow$  $\vdash$  $\overline{\phantom{0}}$  $\triangleleft$  $\geq$  $\alpha$ ш  $\geq$ ဖာ ÷ ш  $\alpha$  $\overline{\textbf{Y}}$ 

 $\overline{\mathsf{N}}$ 

**Z**

#### **Zurücksetzen eines iPads**

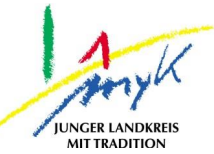

In dieser 6 Schritte Anleitung wird erklärt, wie ein iPad auf Werkseinstellung zurückgesetzt wird. Vor dem Zurücksetzen müssen alle noch benötigten Daten von dem iPad gesichert werden. Beim Zurücksetzen werden alle Daten auf dem Gerät unwiederbringlich gelöscht.

1. Auf das Icon "Einstellungen" auf dem Homescreen tippen:

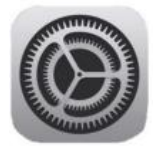

2. Am linken Seitenrand den Punkt "Allgemein" antippen und dann im rechten Bereich "iPad übertragen/zurücksetzen" anwählen:

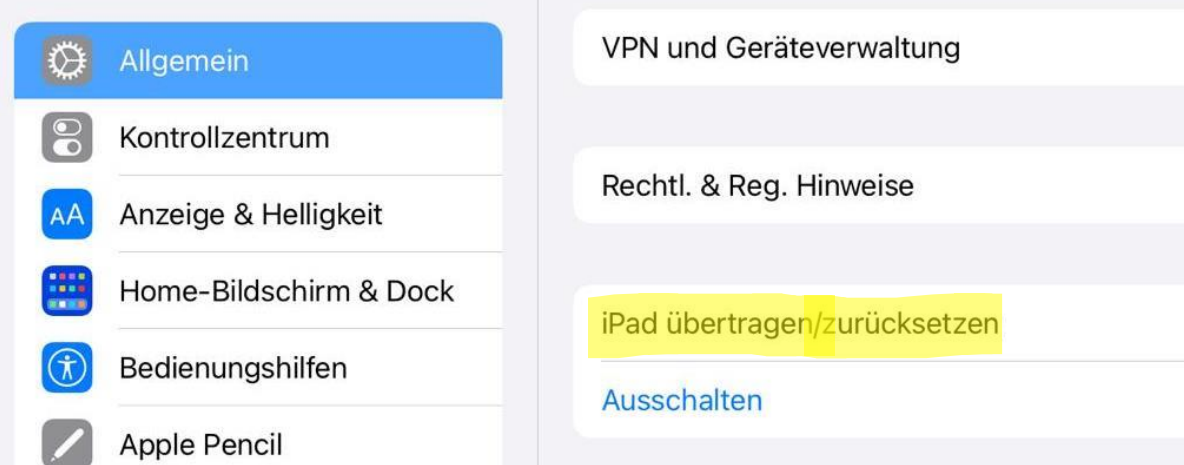

3. Im rechten Bereich auf "Alle Inhalte & Einstellungen löschen" tippen:

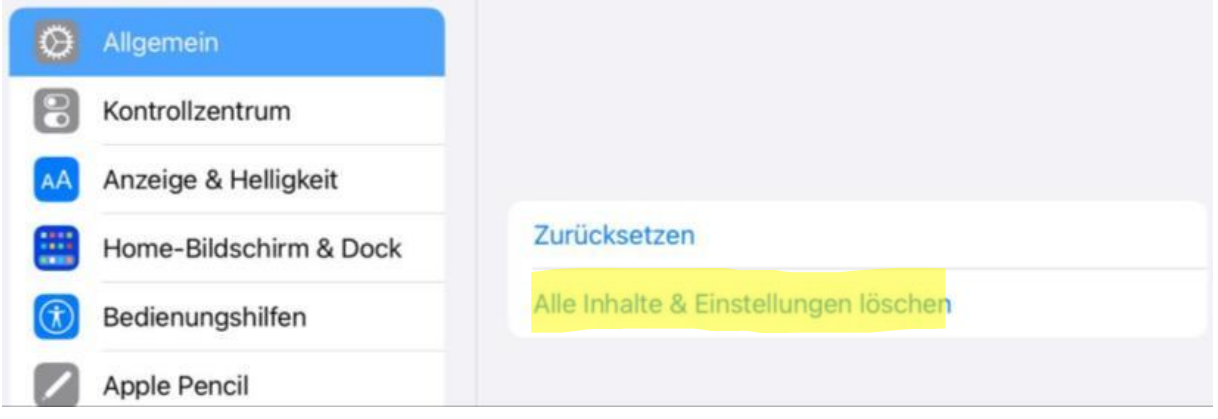

#### **Zurücksetzen eines iPads**

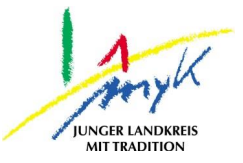

4. Im Anschluss die Löschung der Daten mit "Fortfahren" bestätigen (die Daten auf dem Gerät werden unwiederbringlich gelöscht):<br>15:40 Montag 11. Juli  $\approx 93\%$ 

## Dieses iPad löschen

Durch das Löschen werden deine persönlichen Daten entfernt, sodass dieses iPad sicher eingetauscht oder weitergegeben werden kann.

Die folgenden Objekte werden von diesem iPad sicher entfernt:

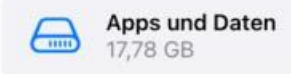

**Fortfahren** 

Später

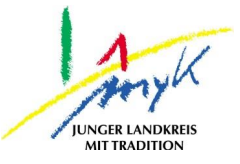

5. Anschließend muss noch der persönlich festgelegte Entsperrcode eingegeben werden und "iPad löschen" angetippt werden:<br>15:40 Montag 11. Juli

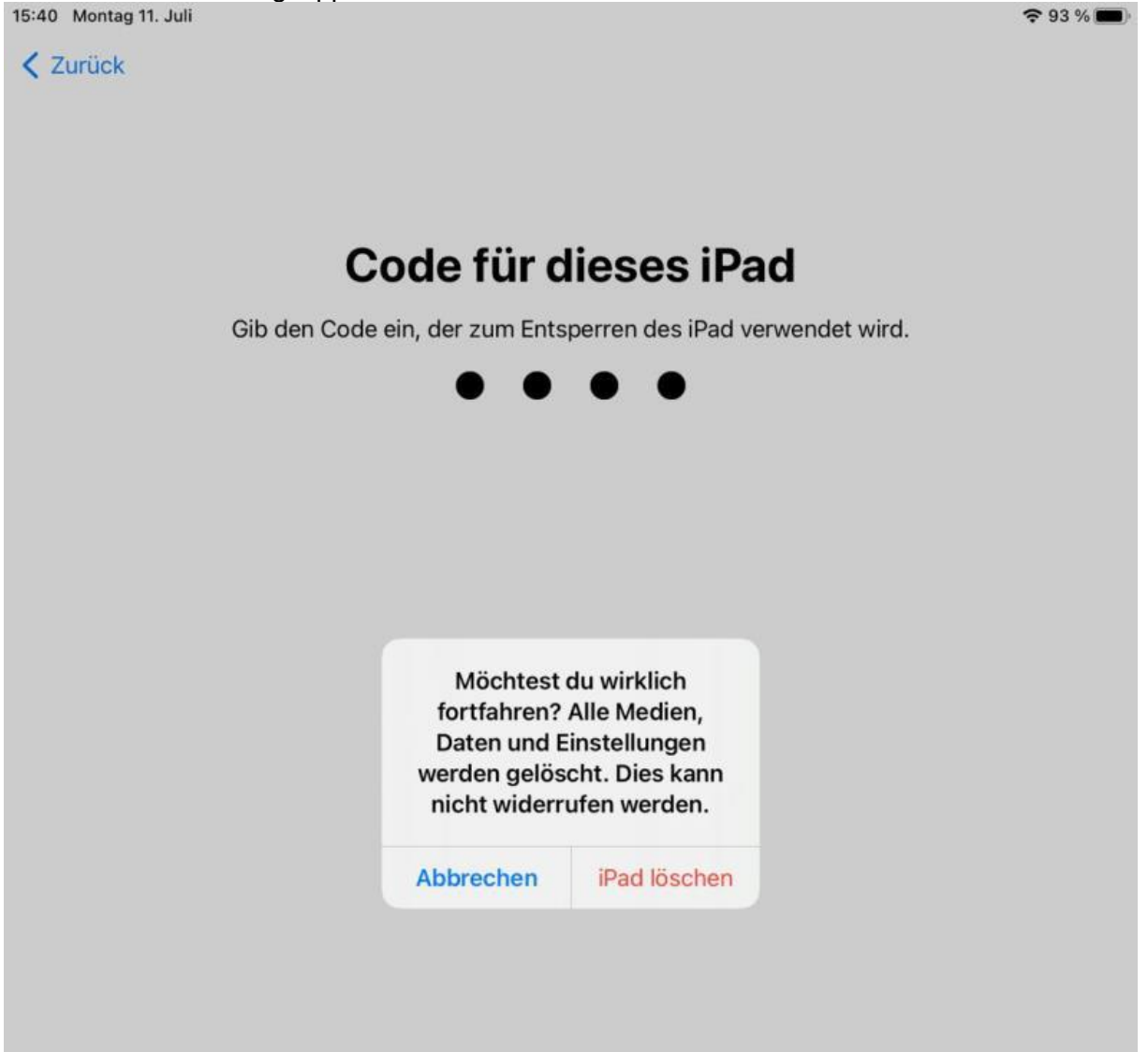

### **Zurücksetzen eines iPads**

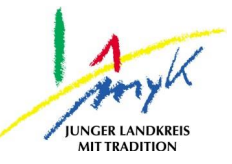

6. Als letzten Schritt wird das Gerät nun eigenständig auf Werkseinstellung zurückgesetzt:

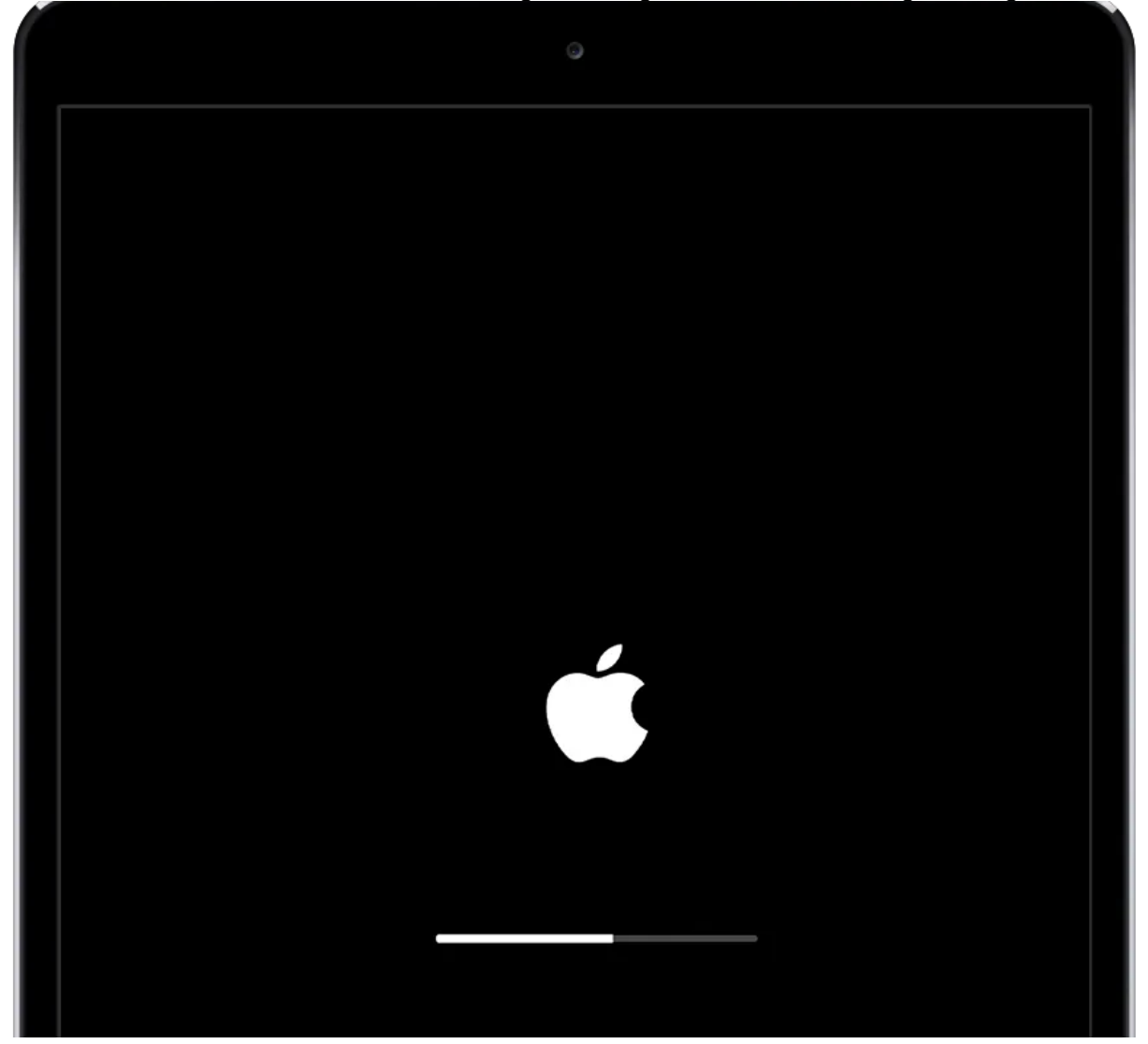